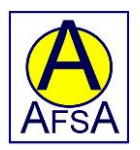

## **Produktinformation**

## Artikelnummer: 15155 Benämning: Wi-Fi Backkamera

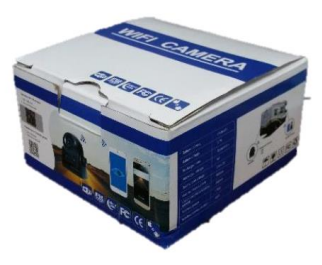

#### **Specifikation och beskrivning**

- -Färgbild i HD
- -Infrarött nattseende upp till över 9 meter
- -Magnetiskt- samt kardborre för montering
- -Uppladdningsbart inbyggt batteri
- -Gratis mjukvara till iOS / Android
- -Överför data från backkameran till mobiltelefon via Wi-Fi som är snabbare och mer driftsäkert än via Blue-Tooth
- -Vattentät
- -Otroligt lätt att sätta upp. Ingen borrning, dragning av ledningar, kabelshantering eller teknisk erfarenhet behövs
- -Kan användas varsomhelst i världen ingen internetuppkoppling behövs
- -Kan exempelvis användas vid backande av fordon, släpvagnar, trailers samt på båtar eller övervakning av djur under transport

### **Teknisk specifikation**

Batteri: 3,7V Batterilivslängd per laddning: 4,5 timmar Trådlös kommunikation: Wi-Fi Klassning: IP68 Vattentät Kompatibel med: iOS / Android Wi-Fi avstånd: 30 meter (med fritt synfält)

## Förpackning Komponenter

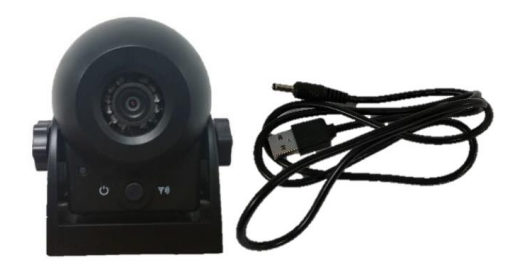

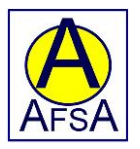

#### **Användarbeskrivning**

Tillse att kameran är fulladdad för att säkerställa optimal driftgång. Medföljer gör 1 st USB laddningskabel som är kompatibel med USB biladaptrar som ansluts till ett 12V uttag i fordonet, en dator eller andra tillgängliga USB-laddningsportar. Batteriladdningstiden är ca 4 timmar.

#### **Du behöver en mobiltelefon, surfplatta eller dylikt (medföljer inte) för att kunna använda denna produkt.**

När backkameran ansluts lyser LED lampan rött.

När backkameran sätts på så lyser LED lampan blått.

#### **Snabbstartsguide**

Notera: Programvaran som medföljer kameran är skräddarsydd och kan inte erhållas från Play Store (Android).

För att få programvaran måste du först ladda ner en QR- eller streckkodsläsare för din enhet.

Se nedanför förslag på appar som läser QR koder:

iOS

<https://itunes.apple.com/us/app/quick-scan-qr-code-reader/id483336864?mt=8> Android

[https://play.google.com/store/apps/details?id=me.scan.android.client&hl=en\\_SE](https://play.google.com/store/apps/details?id=me.scan.android.client&hl=en_SE)

#### **Installation av mjukvara**

För att installera programvaran för kameran måste du öppna QR-kod / streckkodsläsaren i din mobil eller surfplatta och anpassa någon av bilderna nedan till ramen.

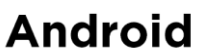

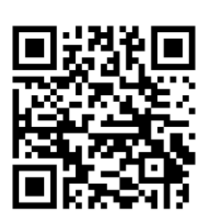

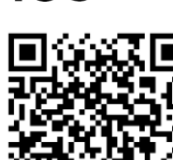

iOS

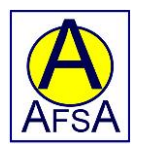

När koden har scannats så klicka på länken för att komma till installationssidan. Se nedan vad som gäller för Android samt iOS.

#### **Installation med Android**

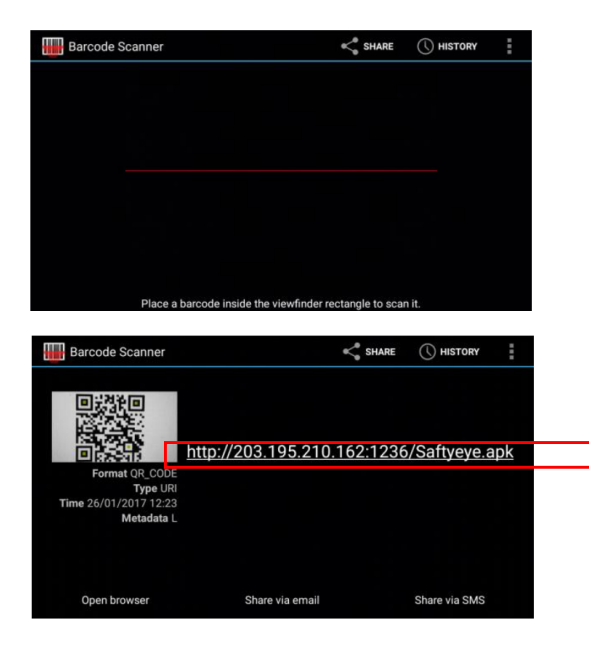

1. Öppna kodläsaren och anpassa Anroids QR kod i ramen.

2. Klicka på länken eller tryck "Open Browser"

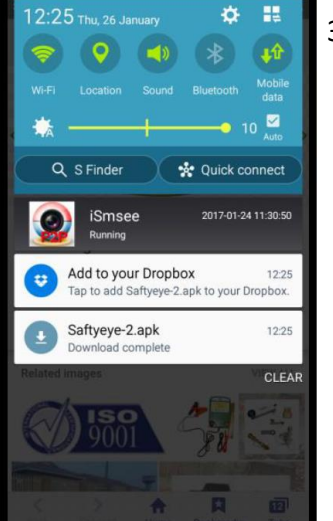

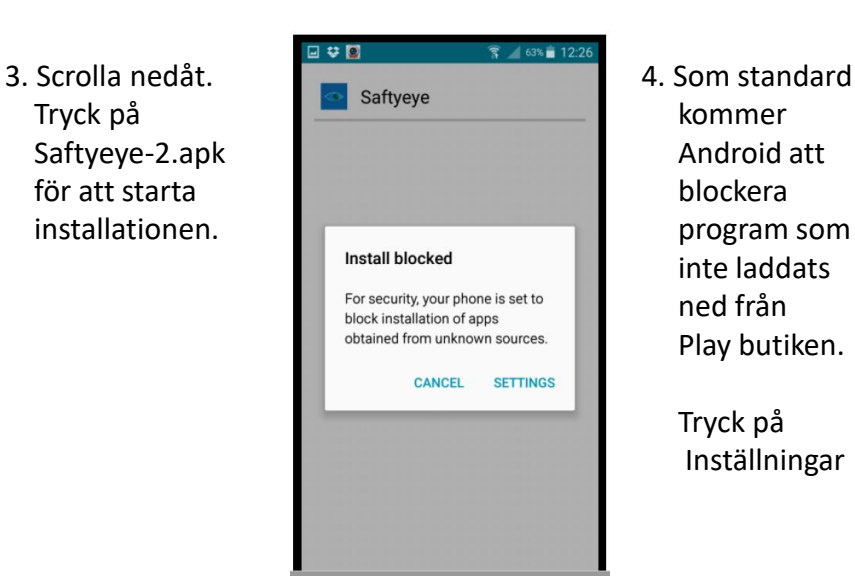

inte laddats ned från Play butiken.

> Tryck på Inställningar

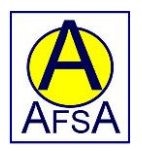

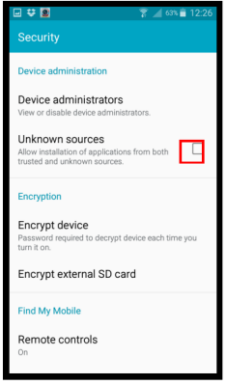

5. Kryssa i rutan Okänd källa för att starta installationen

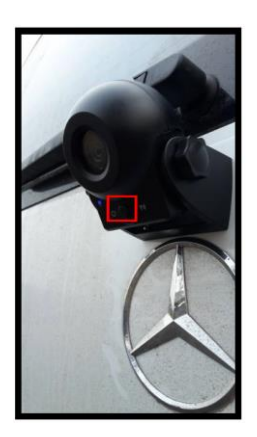

8. Montera kameran på ditt fordon med magneten eller med kardborreband. Se sedan till att kameran är påslagen genom att trycka på mittenknappen.

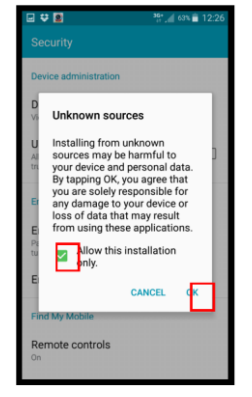

6. Kolla så att det är ikryssat i rutan Tillåt endast denna installation. Tryck sedan på OK

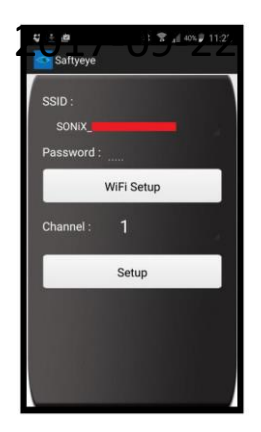

9. Öppna SaftyEye applikationen i din mobil alt. Surfplatta och gå till Wi-Fi inställning. Mjukvaran kommer nu konfigureras.

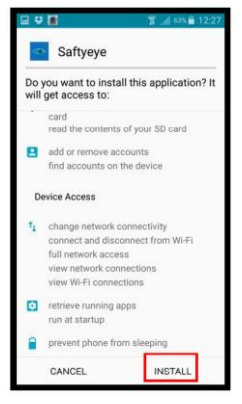

7. Gå vidare tills du kan trycka på Insallation.

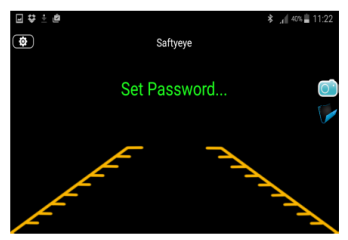

10. SaftyEye kommer visa denna under några sekunder.

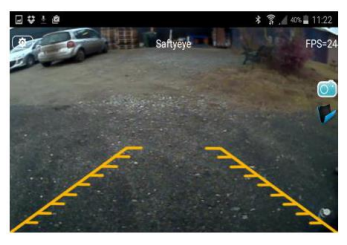

11. Enheten är nu klar att användas.

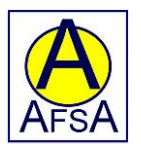

#### **Fungerar inte tidigare installation för Android så försök med denna!**

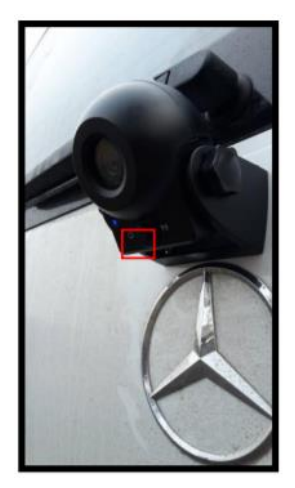

1. Montera kameran på önskat läge på ditt fordon med hjälp av magnet eller kardborre (medföljer).

Se till att enheten är påslagen genom att trycka på den mittersta knappen (se röd fyrkant) tills den blå lysdioden tänds.

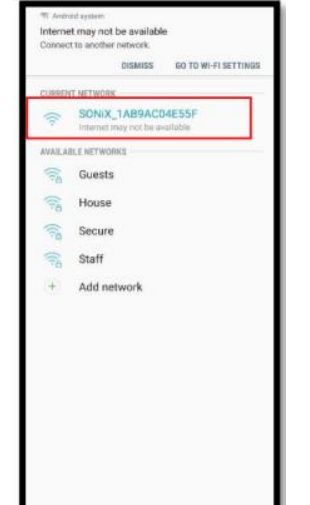

2. Öppna wifi-inställningarna på din telefon och anslut till nätverket "Sonix\_XXXXXXXXXX". Ibland står det på mobilen att internet inte är tillgängligt men detta är normalt och inget att bry sig om.

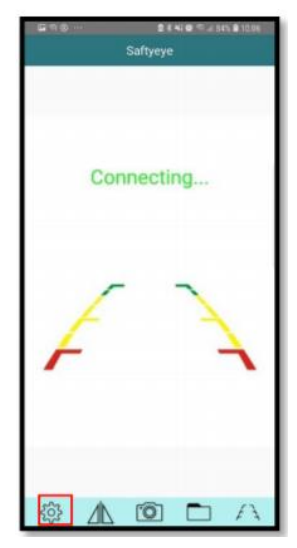

3. Klicka på ikonen för inställningar längst ned till vänster i bild.

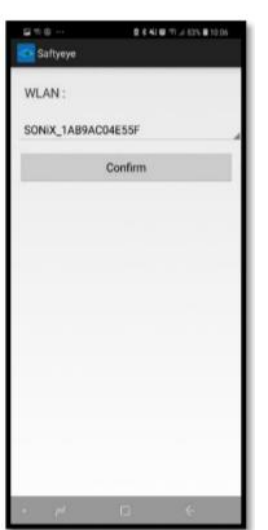

4. SONIX-koden från kameran ska vara synlig i rutan, klicka på "Bekräfta"för att avsluta inställningarna. Om du inte ser koden, kontrollera att din mobil fortfarande är ansluten till SONIX Wi-Fi-nätverket. Stäng appen och öppna igen.

5. När du har klickat på bekräfta så kommer appen att konfigurera kameralösenordet och du ser bilden på skärmen.

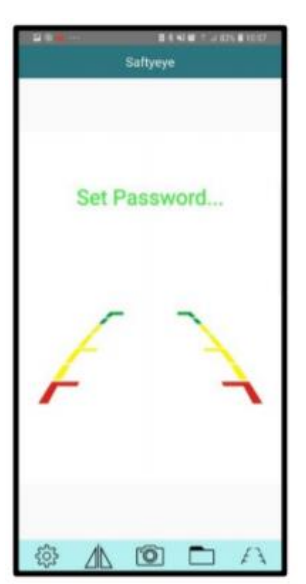

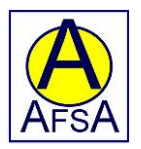

# **Installation med iOS för iPhone / iPad**

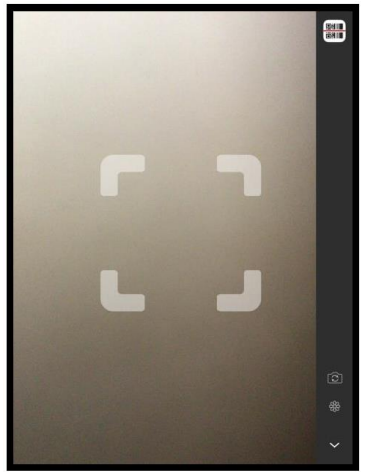

1. Öppna kodläsaren och anpassa QR kod i ramen

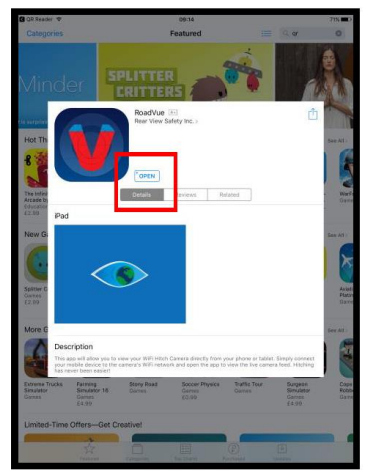

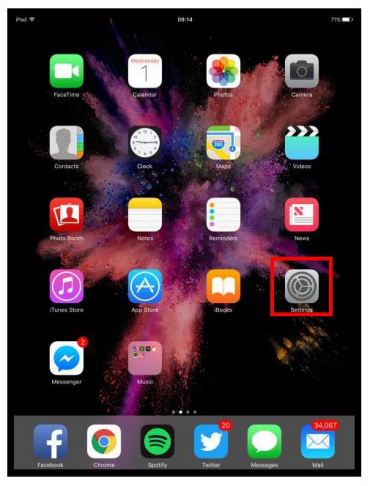

2. Installera RoadVue 3. Tryck på "Hem" och öppna Inställningar

#### Slå på Backkameran

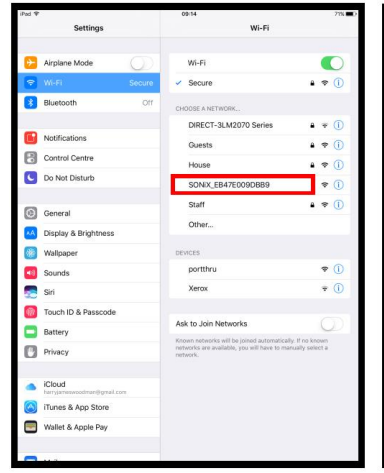

4. Slå på Wi-Fi och anslut till SONIX\_XXXXXXXXX (Varje backkamera har en unik sifferkombination)

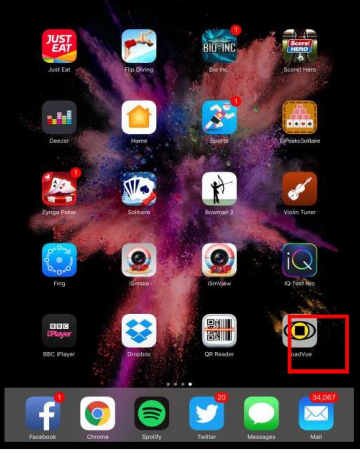

5. Tryck på "Hem" och öppna RoadVue appen.

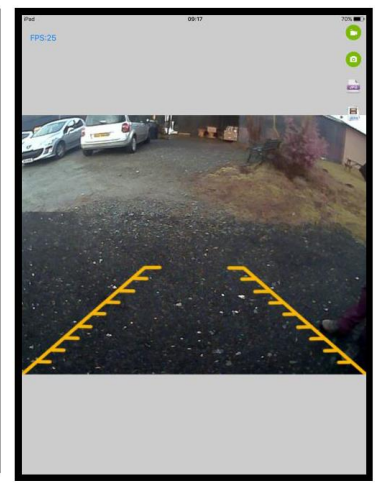

6. Enheten är nu klar att användas.

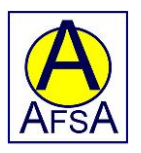

## **Fungerar inte tidigare installation för iOS så försök med denna!**

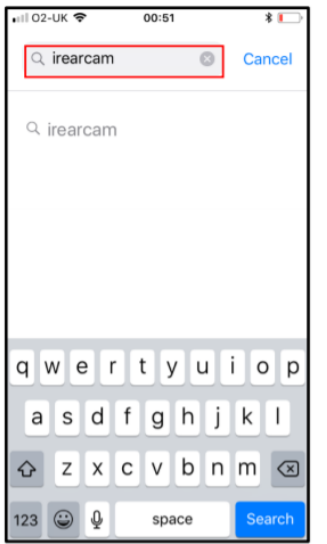

1. Öppna App Store och leta sök efter iRearCam

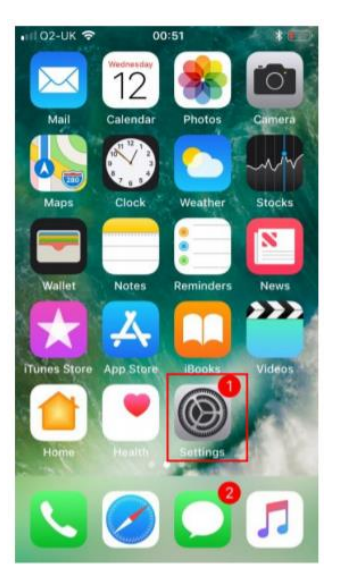

4. Gå in på mobilens inställningar

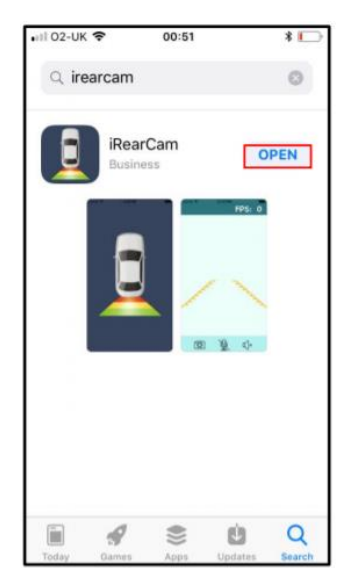

2. Installera iRearCam och tryck på Öppna när det är klart

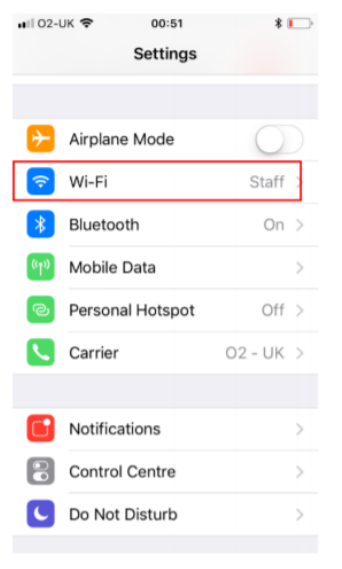

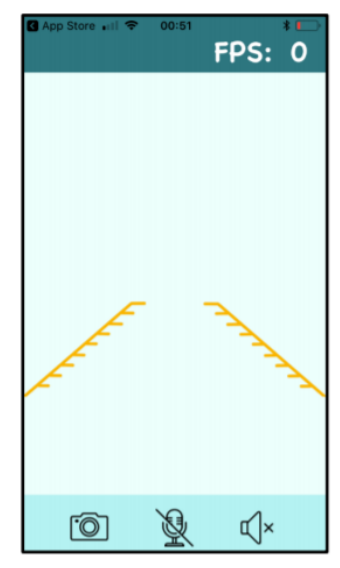

3. Du kommer se en tom skärm som denna. Tryck på ON på kameran så den startar. Tryck sedan på Home knappen för att förminska.

| all 02-UK 令              | 00:52              |                       |
|--------------------------|--------------------|-----------------------|
| <b>く</b> Settings        | Wi-Fi              |                       |
|                          |                    |                       |
| Wi-Fi                    |                    |                       |
| $\vee$ Staff             |                    | $\bullet \in (i)$     |
| CHOOSE A NETWORK         |                    |                       |
| DIRECT-3LM2070<br>Series |                    | $\bullet \in (i)$     |
| Guests                   |                    | $\bullet \in (i)$     |
| House                    |                    | $\bullet \in (i)$     |
| Secure                   |                    | $\bullet \bullet$ (i) |
|                          | SONIX_1AB9AC04E55F | <u>କ (</u>            |
| Other                    |                    |                       |
| <b>DEVICES</b>           |                    |                       |

5. Välj Wi-Fi 6. Välj nätverket Sonix\_XXXXXXXXX

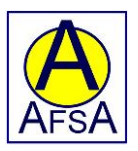

#### **iOS**

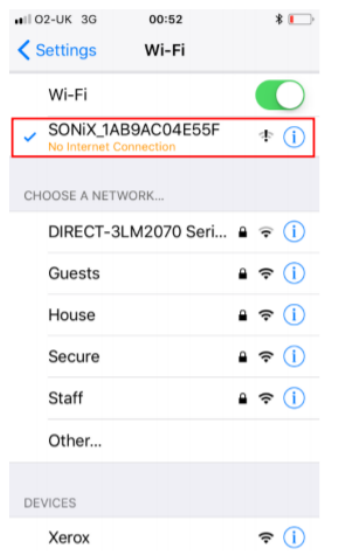

7. När den är ansluten kan den säga att det inte finns någon anslutning. Detta är normalt och ingenting att bry sig om!

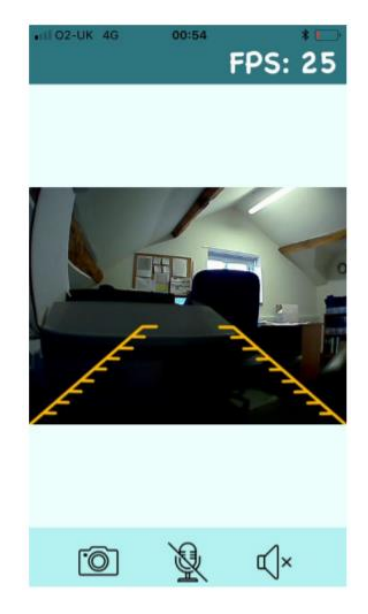

8. Öppna iRearCam appen och nu ska kameran synas på skärmen.